**Adding a Library Resources Block to a Moodle Course in eClass**

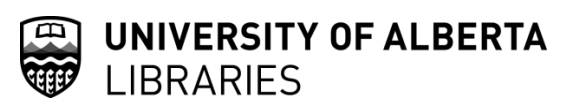

An **Instructor** can easily add a **Library Resources Block** within a Moodle course in eClass.

This is a general block of basic Library Resources which can be further customized by yourself as the instructor or by your Subject [Librarian.](https://www.library.ualberta.ca/about-us/staff/subject-librarians) Please read along for details on customization options.

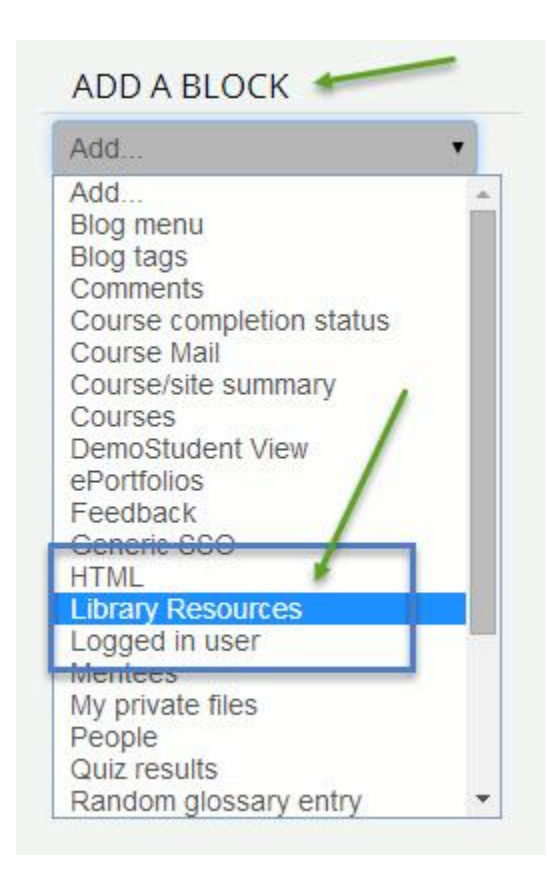

## **Step 1: Add the Block**

While logged in to a course within eClass/Moodle, *turn editing ON* and scroll down along the right-hand side of the course; you will see a section 'Add a block'.

Choose **Library Resources**

## **Step 2: Configure the Block**

Once the block has been added, you can configure it by adding in Library Resources (library guides, databases, etc). Likewise, you can also ask your [Subject Librarian](https://www.library.ualberta.ca/about-us/staff/subject-librarians) to do this for you; more information about this option at the end of the document.

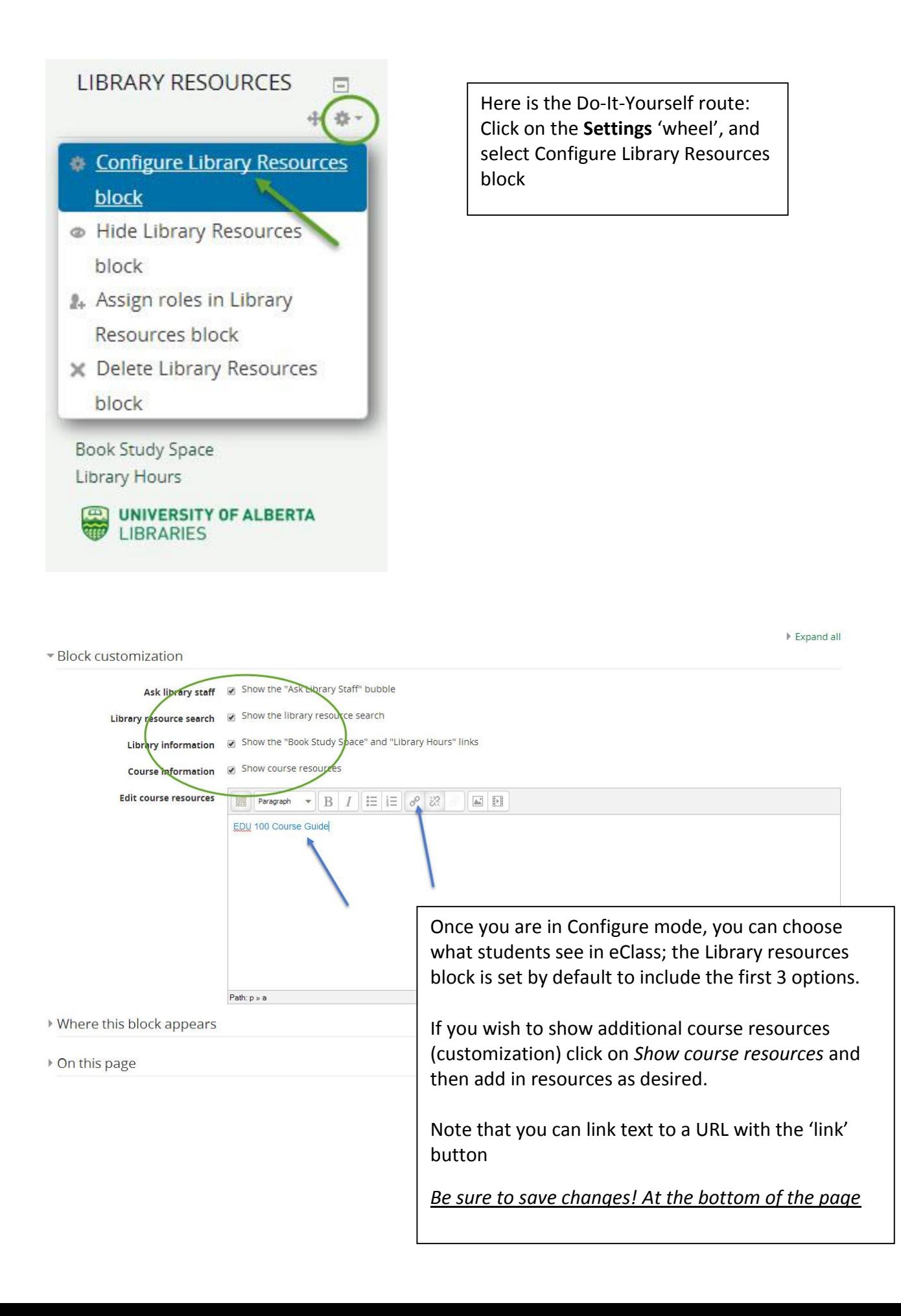

## **Step 3: Finished Product – Library Resources Block with Customization**

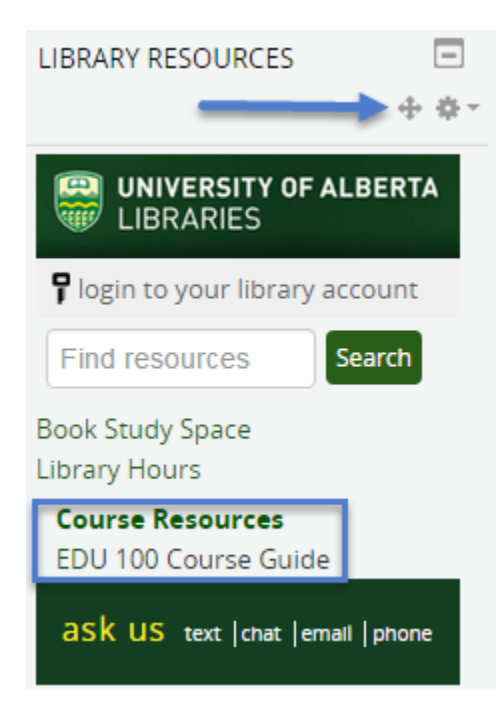

Last updated: Jan. 12, 2016

The blue box at left shows a Library Resources block with added Course Resources; in this case, a Library-created course guide.

The blue arrow indicates the icon you can use to move the block to a different place on the course. We recommend moving it up to the top of the right column.